## Creating a New Election: Phoenix Graphics Flection Portal

- 1. On the Dashboard, click 'Create New'.
- **2.** Select the *Election Date* and Choose the Date of your election.
- 3. Click 'Create' and you are ready to place your order (See Placing an Order and Obtaining a Quote instructions)

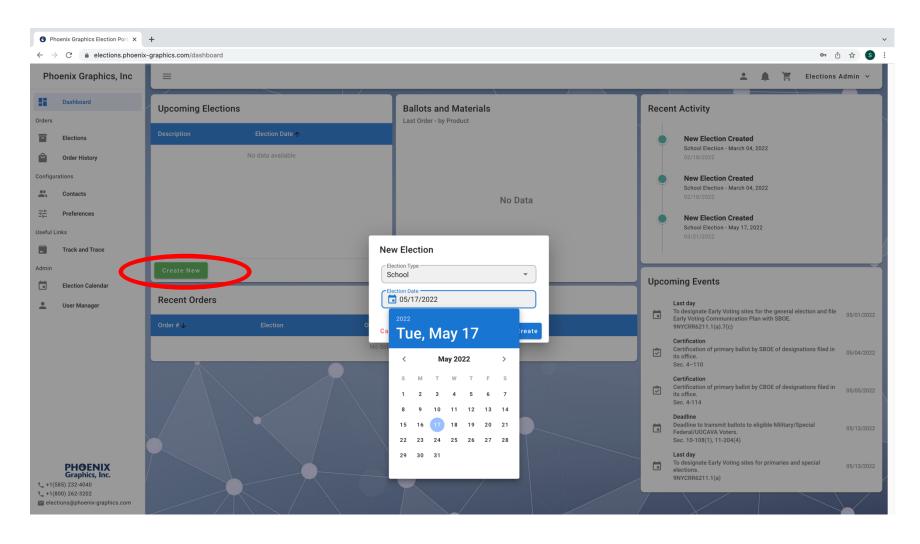

4. This is what your dashboard should look like once you have created an election.

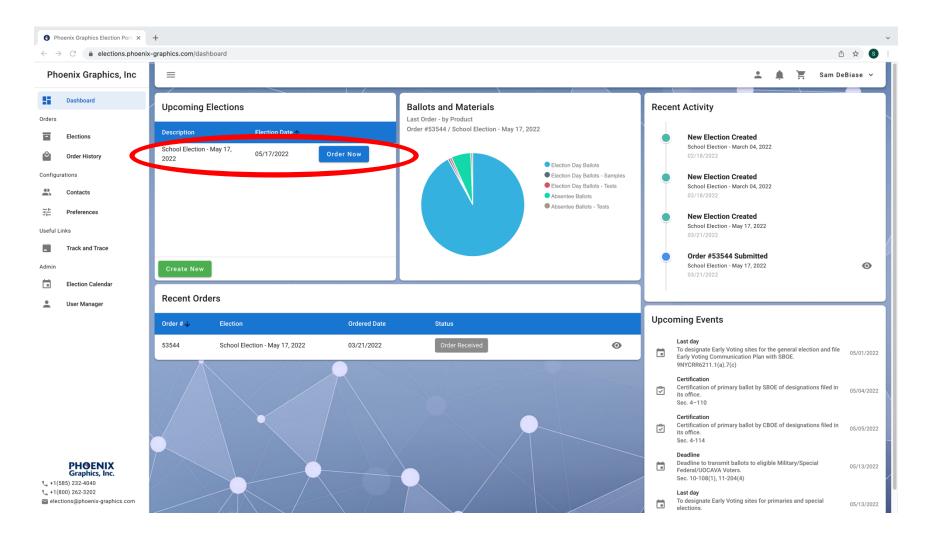